# **Harmonogram AKADEMICKÉHO ROKU 2023/2024**

# **ZIMNÍ SEMESTR**

#### *Elektronický zápis do akademického roku 2023/2024*

Všichni studenti prezenčního i kombinovaného studia 29.05.–09.06.2023 (elektronický zápis pro ZS) 08.01.–19.01.2024 (elektronický zápis pro LS)

Elektronického zápisu se zúčastní všichni studenti současných 1.–3. ročníků všech studijních programů. Elektronický zápis může student provést ve studovně, knihovně dle natištěných pokynů zveřejněných na www. stránkách fakulty nebo je možnost provést prostřednictvím internetu.

V případě, že student neprovede elektronický zápis ve stanoveném termínu, za elektronický zápis do vyššího ročníku v individuálním termínu zaplatí poplatek dle opatření děkanky ZSF JU.

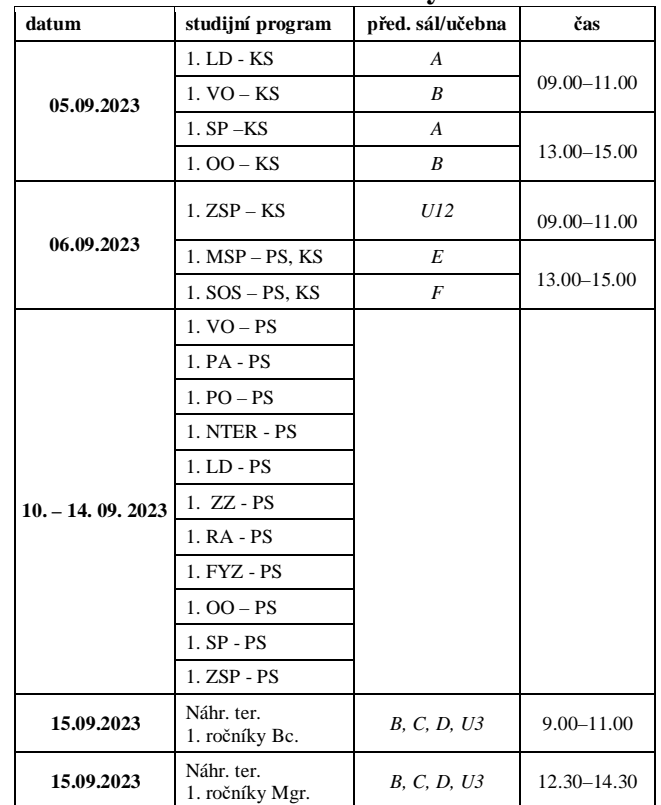

#### *Zápisy do akademického roku 2023/2024* **Pro 1. ročníky**

## *DOKTORSKÉ STUDIUM:*

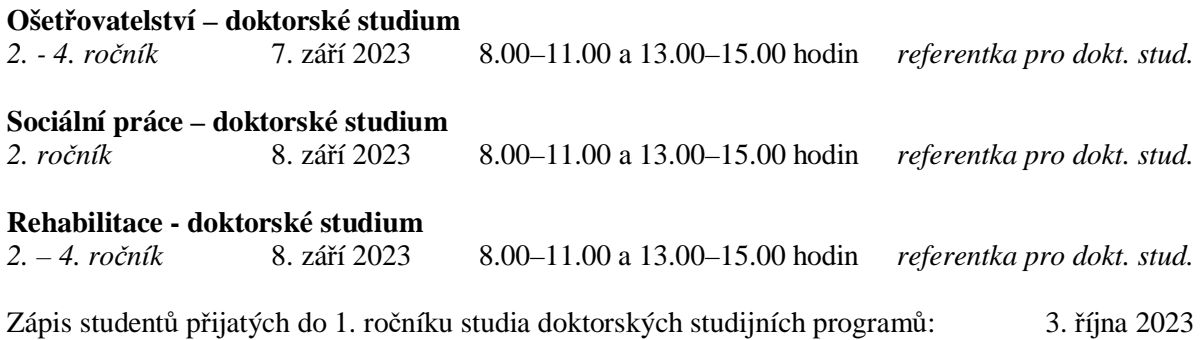

## **ZIMNÍ SEMESTR**

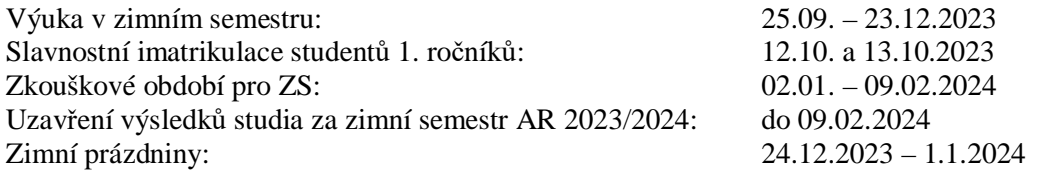

# **LETNÍ SEMESTR**

Výuka v letním semestru: 12.02. – 18.05.2024 Výuka v letním semestru pro studijní obory FYZ, NTER, LD, SOS bude končit termínem praxe. Zkouškové období pro letní semestr: 20.05. – 28.06.2024 26.08. – 30.08.2024 Zkouškové období končících ročníků bude následovat po absolvování výuky letního semestru. Mezní termín pro kontrolu studia (tj. udělování zápočtů a realizaci zkoušek a kolokvií) za akademický rok 2023/2024: 31.08.2024 Uzavření výsledků studia za akademický rok 2023/2024: 31.08.2024

#### *Ukončení studia v letním semestru:*

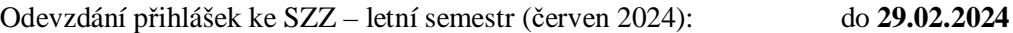

Odevzdání diplomových prací k obhajobě při SZZ v letním semestru na jednotlivé ústavy:

#### *Studijní program:*

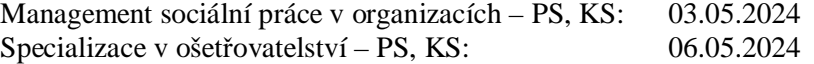

Odevzdání bakalářských prací k obhajobě při SSZ v letním semestru na jednotlivé ústavy:

#### *Studijní program:*

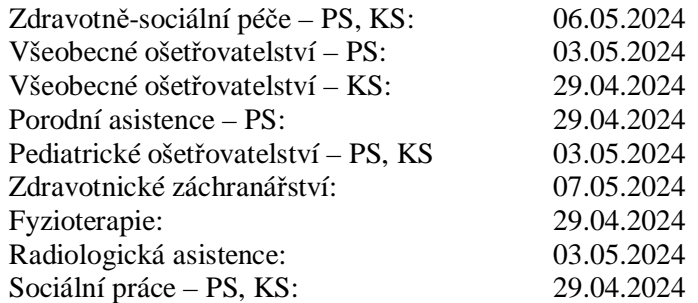

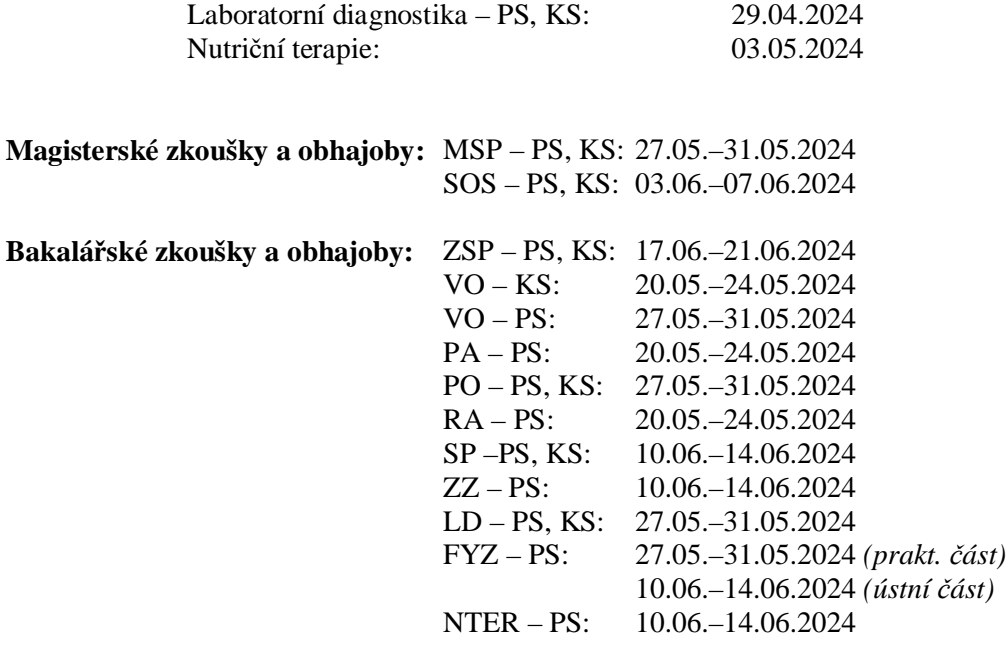

# **Promoce absolventů:** 1. a 2. července 2024

# *Další podstatné údaje:*

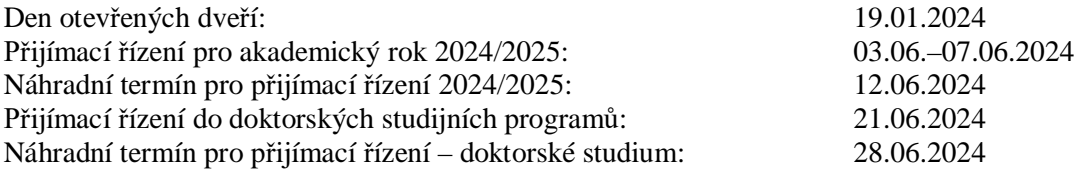

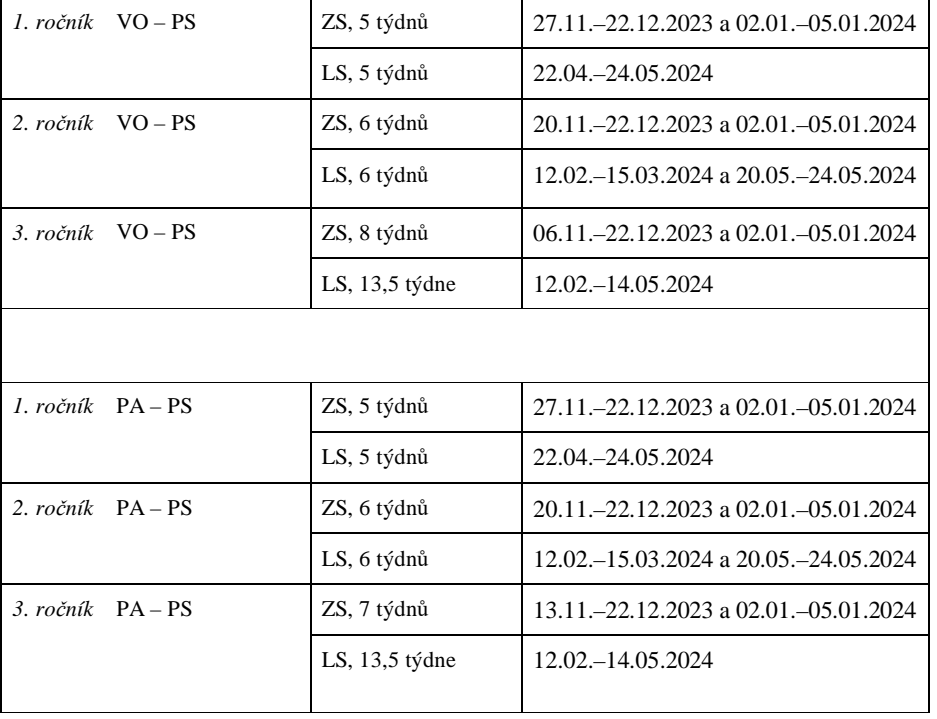

#### *PRAXE:*

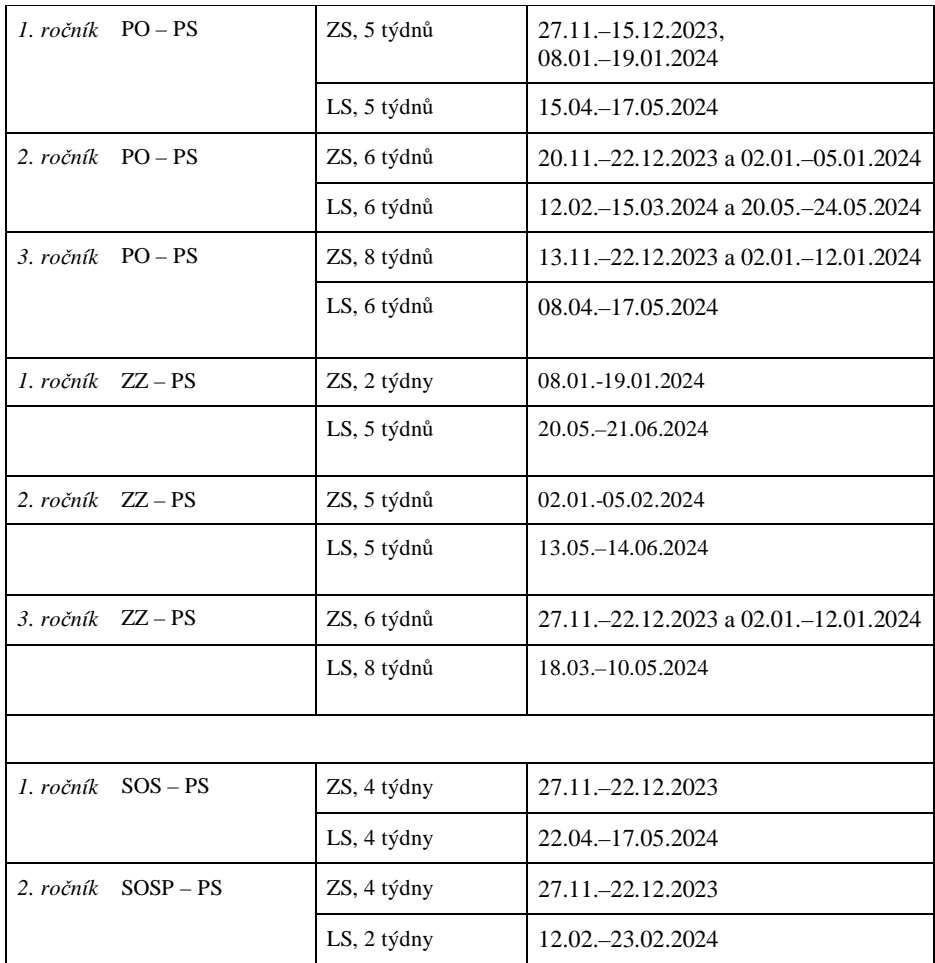

**Praxe v kombinovaném studiu programů Všeobecné ošetřovatelství a Specializace v ošetřovatelství bude do rozvrhu zařazena v rámci soustředění. Termín určí ústav ošetřovatelství, porodní asistence a neodkladné péče.**

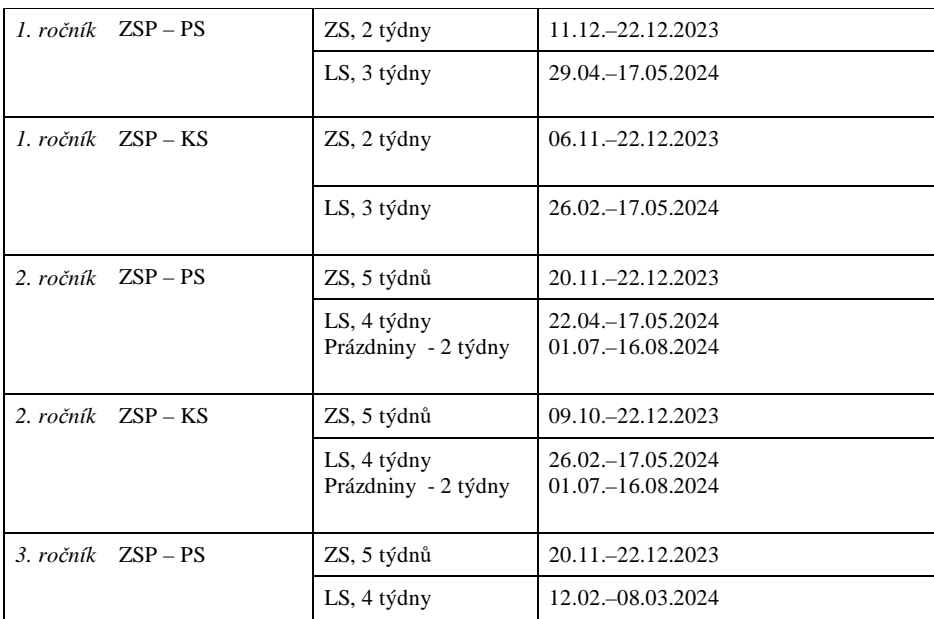

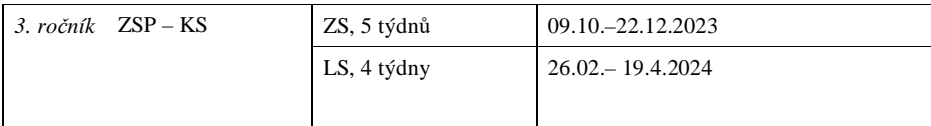

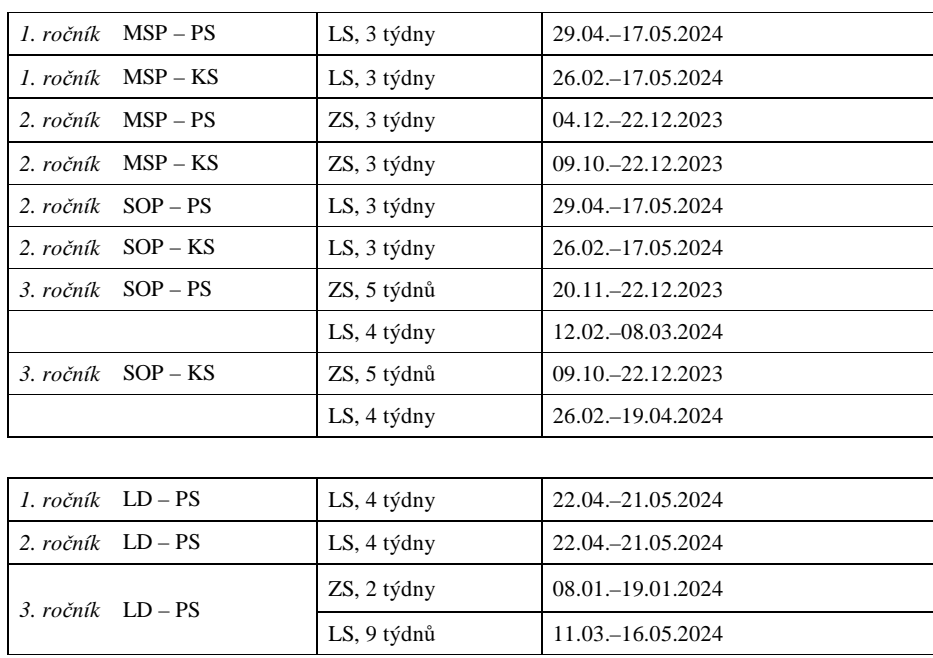

**Studenti kombinovaného studia programu Laboratorní diagnostika si termín praxe zvolí individuálně, ale praxi musí absolvovat během letního semestru do konce zápočtového týdne.**

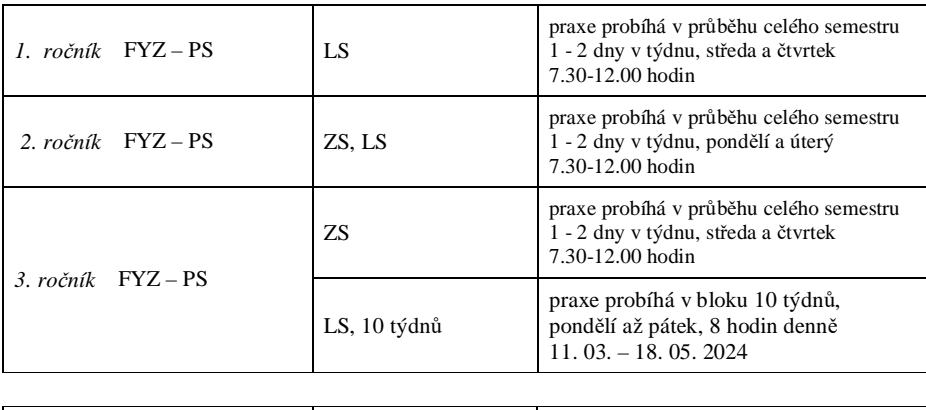

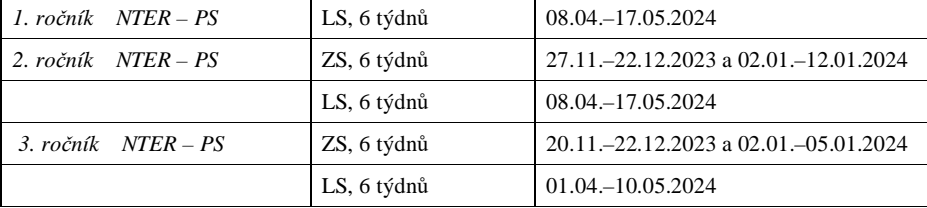

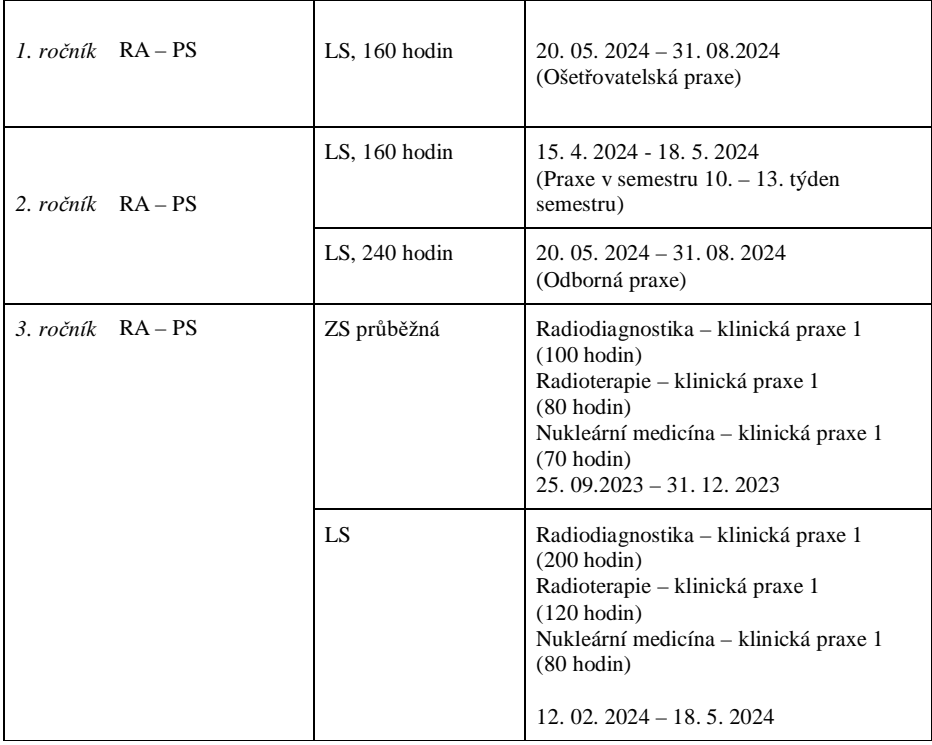

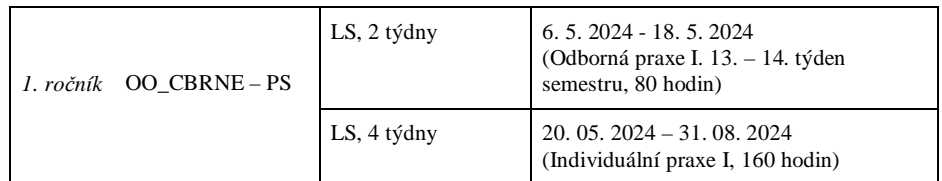

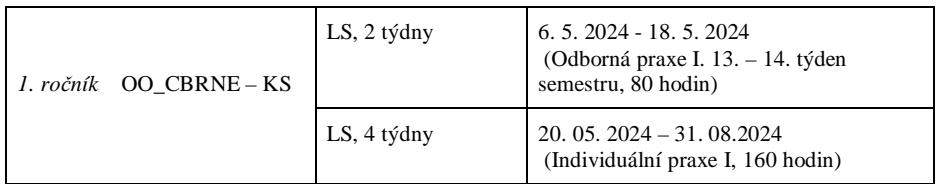

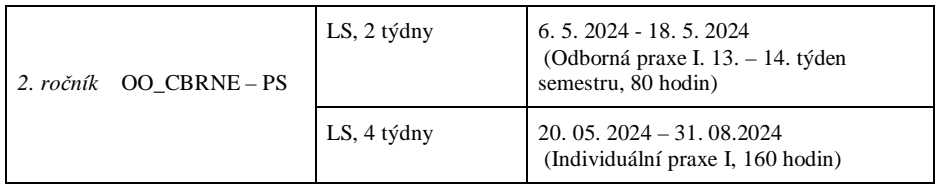

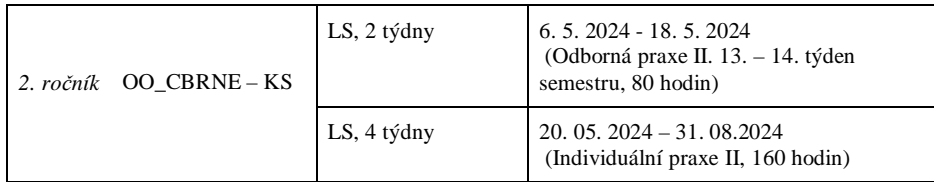

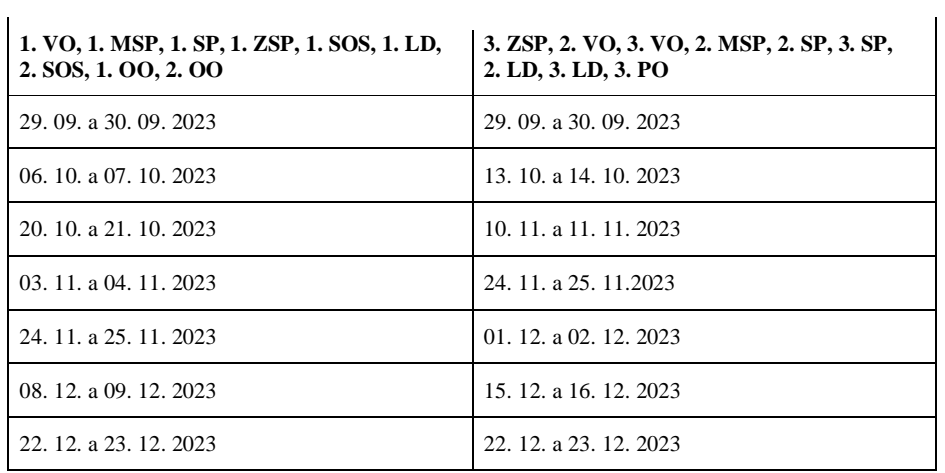

# *KONZULTACE – kombinované studium – zimní semestr*

# *KONZULTACE – kombinované studium – letní semestr*

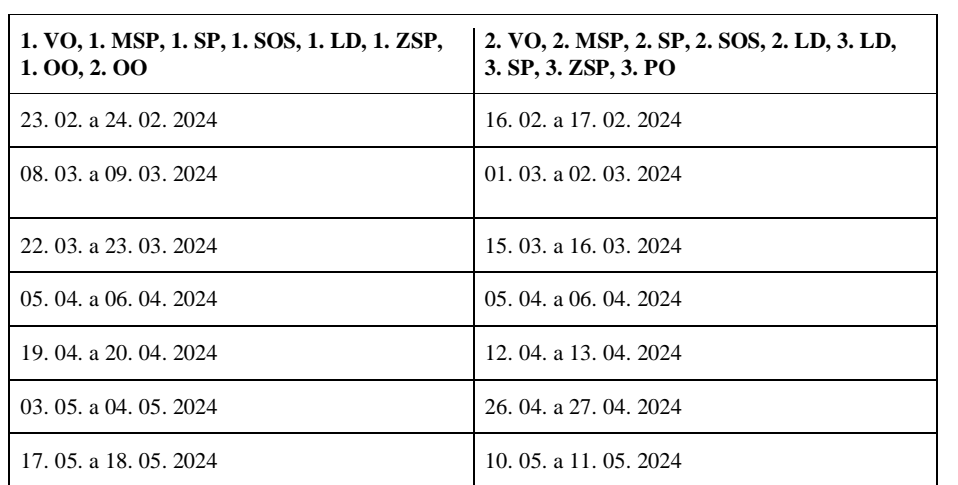

# **ELEKTRONICKÝ ZÁPIS STUDENTŮ do akademického roku 2023/2024**

*29. května až 9. června 2023 (pro ZS) 8. ledna až 19. ledna 2024 (pro LS)*

#### **Elektronický zápis povinných (kategorie A), povinně volitelných (kategorie B) a volitelných předmětů (kategorie C) \_\_\_\_\_\_\_\_\_\_\_\_\_\_\_\_\_\_\_\_\_\_\_\_\_\_\_\_\_\_\_\_\_\_\_\_\_\_\_\_\_\_\_\_\_\_\_\_\_\_\_\_\_\_\_\_\_\_\_\_\_\_\_\_\_\_\_\_\_\_\_\_\_\_\_\_\_\_\_\_\_\_**

Elektronický zápis student provádí ve studovně nebo prostřednictvím internetu.

K elektronickému zápisu bude mít student k dispozici:

- uživatelské jméno a heslo, s nímž se přihlašuje do systému STAG;
- akademický rok pro rok 2023/2024, který si zakoupí;
- pomocnou tabulku návod k získání 60 kreditů;
- pokyny pro přihlášení do databáze.

Povinné předměty (kategorie A) – volí student při elektronickém zápisu. Předměty, které student nesplnil v akademickém roce 2022/23, si musí též zapsat.

Povinně volitelné předměty (kategorie B) – volí student při elektronickém zápisu. I zde si musí student opět zapsat předměty, které nesplnil v uplynulém akademickém roce. U povinně volitelných předmětů si student/ka vybere příslušnou skupinu. Po výběru skupiny je podmínkou absolvovat všechny z uvedených předmětů, jejich obsah je součástí SZZ.

Volitelné předměty (kategorie C) může student čerpat z nabídky ZSF JU, a to ze svého nebo i z jiného studijního programu a plánu nebo i z nabídky jiných fakult Jihočeské univerzity – nutno znát zkratku předmětu pro STAG. U předmětů vypisovaných ZSF JU ji student zjistí z Akademického roku 2023/2024, u předmětů z jiných fakult na tamní fakultě.

Pokud bude student žádat o uznání zápočtů a zkoušek, přečte si článek 25 Studijního a zkušebního řádu. Zápočty a zkoušky lze uznat pouze ze studia na vysoké škole. Student musí o uznání žádat děkana fakulty vždy na počátku semestru – žádost je k dispozici na studijním oddělení nebo www stránkách fakulty – formuláře ke stažení. K žádosti je bezpodmínečně nutné přiložit "Výpis o vykonaných zkouškách a zápočtech" z vysoké školy a doklad o zaplacení poplatku za podání "Žádosti o uznání předmětu", sylabus předmětu. Veškeré informace vám kompletně podá studijní oddělení.

### **JAK BUDE STUDENT PROVÁDĚT ZÁPIS:**

Podle Akademického roku 2023/24 si zapíše všechny povinné předměty (i ty, které nezískal v předcházejícím akademickém roce) a dále si zvolí povinně volitelné a volitelné předměty.

# **Přihlášení ke studijnímu systému STAG za účelem předzápisu**

Máte-li na obrazovce přihlašovací formulář STAGu nadepsaný "Přihlášení do databáze", pak postupujte dle následujících kroků:

- 1. Jako **uživatelské jméno** vyplňte svůj *IDM účet (username)* má tvar např. novak00 atd. Na adrese https://orgstr.jcu.cz/search\_form\_orgstr si vyhledáte IDM účet (username), vyplňte políčka PŘÍJMENÍ a RODNÉ ČÍSLO a dejte vyhledat (zobrazí se Vám IDM LOGIN).
- 2. **Heslo** pro první přihlášení výchozí heslo IDM je tvořeno ze druhého písmena Vašeho křestního jména (bez diakritiky), ze druhého písmena Vašeho příjmení (bez diakritiky), následuje rodné číslo, zakončené znakem tečka ("."), přičemž první písmeno v heslu je velké.  *Příklad*: Jmenujete-li se Sára Nováková a Vaše rodné číslo je 123456/7890, pak vaše heslo pro první přihlášení bude Ao1234567890.

### **Návod na změnu hesla viz. https://www.zsf.jcu.cz/cz/fakulta/ostatni-pracoviste/oddeleni informacnich-technologii**

- 3. Stiskněte dvakrát klávesu **ENTER** nebo klikněte myší na tlačítko **Přihlásit**.
- 4. Nyní probíhá připojení k databázi, a pokud je vše v pořádku, objeví se obrazovka, kde uprostřed vidíme nápis STUDIJNÍ AGENDA, pod ním tlačítka "Nové přihlášení" a "Ukončení aplikace" a informaci o tom, který uživatel je právě přihlášen. V horní části obrazovky je pak nabídka s volbami.
- 5. V menu se vyberete položku **Předzápis**.
- 6. Z další nabídky si vyberte podle toho, jakým způsobem se chcete předzapsat: pokud si chcete vybírat předměty, které jsou zařazeny do studijního plánu Vašeho oboru/programu, pak si vyberete **Předzápis podle studovaného oboru/programu**; pokud si chcete vybrat předmět, který není zařazen do studijního plánu Vašeho oboru/programu,
	- pak musíte zvolit **Předzápis podle jednotlivých předmětů**, a to bez ohledu na to, zda jde o předmět Vaší fakulty, nebo cizí.
- 7. Doporučujeme Vám si změnit heslo.
- 8. Po ukončení zápisu klikněte na tlačítko **Nové přihlášení**. Tím se odhlásíte od databáze a umožníte zápis dalšímu studentovi – postup od **bodu 1**.

# **Změna Vašeho hesla**

- 1. V hlavním menu si vyberte položku **Změna hesla**.
- 2. Zadejte staré heslo a stiskněte klávesu **ENTER**.
- 3. Zadejte nové heslo a stiskněte klávesu **ENTER**.
- 4. Potvrďte ještě jednou nové heslo a stiskněte klávesu **ENTER**.
- 5. **Nové heslo si zapamatujte!**

# **Předzápis podle studovaného programu**

- 1. Jste přihlášeni do databáze, v menu jste si vybrali položku **Předzápis**.
- 2. V podmenu si vyberte položku **Předzápis podle studovaného programu**.
- 3. Zkontrolujte si své osobní údaje v odstavci **Student**. Případnou chybu nahlaste na své studijní oddělení.
- 4. V bloku **Student** si postupně vyberte jednotlivé aprobace (posuvnou lištou) a pro každou z nich proveďte body **5 až 11**.
- 5. Pro každý blok předmětů (výběr v prostředním odstavci) se Vám ve spodním odstavci **Předměty bloku** zobrazují předměty, které si můžete zvolit. Pokud máte dole vybranou volbu **Všechny**, zobrazují se z daného bloku všechny předměty, jinak se zobrazují pouze předměty doporučené pro zvolený ročník. U každého bloku předmětů vidíte, kolik kreditů musíte splnit za celou etapu a jaký je statut tohoto bloku předmětů. Předměty, které již máte zapsané, se zobrazí zvýrazněně.
- 6. Pokud chcete vědět o předmětu více informací, klikněte myší na tlačítko **Informace o předmětu**. Nyní si přepínáním mezi jednotlivými záložkami můžete prohlížet informace o předmětu, které

Vás zajímají. Zpět se dostanete stisknutím klávesy **Esc** nebo kliknutím myši na tlačítko **Zpět na předměty bloku**.

- 7. Klikněte myší na tlačítko **Zápis** u předmětu, který si chcete zapsat.
- 8. Pokud se na spodní řádce zobrazí hlášení, že tento předmět není rozvrhován, obraťte se na studijní oddělení Vaší fakulty.
- 9. Zaškrtněte rozvrhové akce, které si chcete zapsat, případně odškrtněte akce, jejichž zápis chcete zrušit. Všechny akce, u nichž dochází ke změně, jsou označeny žlutě. Pokud se Vám při kliknutí na jednu akci označí automaticky více akcí, jedná se o akce spojené do grupy (učí se vícekrát v jednom týdnu).
- 10. Klikněte na tlačítko **Zapsat/Odzapsat**. Ve spodní řádce se Vám zobrazí informace o tom, zda byly akce zapsány/zrušeny úspěšně, případně chyba, ke které při provádění změn došlo.
- 11. Klikněte myší na tlačítko **Zpět na výběr předmětů**.
- 12. Vyberte si další předmět nebo předmět z jiného bloku předmětů a akci opakujte od **bodu 7 (5 nebo 4)**.
- 13. Z formuláře se dostanete pomocí klávesy **Esc** nebo kliknutím na ikonu **Konec** v pravé horní části formuláře (platí, pouze pokud jste na úvodní stránce formuláře).
- 14. Klikněte myší na tlačítko **Nové přihlášení** tím se odhlásíte a může se přihlásit další student.

#### **Předzápis podle jednotlivých předmětů**

- 1. Jste přihlášeni do databáze, v menu jste si vybrali položku **Předzápis**.
- 2. V podmenu si vyberte položku **Předzápis podle jednotlivých předmětů**.
- 3. V odstavci **Předměty** si vyplňte libovolné kritérium hledaného předmětu, minimálně zkratku katedry/ústavu, která předmět nabízí. Po stisku klávesy **F8** se Vám zobrazí všechny předměty vyhovující zadanému kritériu.
- 4. Předměty, které již máte zapsané, se zobrazí zvýrazněně. Pokud chcete vědět o předmětu více informací, klikněte myší na tlačítko **Informace o předmětu**. Nyní si přepínáním mezi jednotlivými záložkami můžete prohlížet informace o předmětu, které Vás zajímají. Zpět se dostanete stisknutím klávesy **Esc** nebo kliknutím myši na tlačítko **Zpět na předměty bloku**.
- 5. Klikněte myší na tlačítko **Zápis** u předmětu, který si chcete zapsat.
- 6. Pokud se na spodní liště zobrazí hlášení, že tento předmět není rozvrhován, obraťte se na studijní oddělení Vaší fakulty.
- 7. Zaškrtněte rozvrhové akce, které si chcete zapsat, případně odškrtněte akce, jejichž zápis chcete zrušit. Všechny akce, u nichž dochází ke změně, jsou označeny žlutě. Pokud se Vám při kliknutí na jednu akci označí automaticky více akcí, jedná se o akce spojené do grupy (učí se vícekrát v jednom týdnu).
- 8. Klikněte na tlačítko **Zapsat/Odzapsat**. Ve spodní řádce se Vám zobrazí informace o tom, zda byly akce zapsány/zrušeny úspěšně, případně chyba, ke které při provádění změn došlo.
- 9. Klikněte myší na tlačítko **Zpět** na výběr předmětů.
- 10. Vyberte si další předmět nebo stiskněte klávesu **F7** pro zadání nového kritéria pro vyhledání předmětu a pokračujte od **bodu 5 (nebo 3)**.
- 11. Z formuláře se dostanete pomocí klávesy **Esc** nebo kliknutím na ikonu **Konec** v pravé horní části formuláře (platí, pouze pokud jste na úvodní stránce formuláře).
- 12. Klikněte myší na tlačítko **Nové přihlášení** tím se odhlásíte a může se přihlásit další student.

# **PŘIHLAŠOVÁNÍ STUDENTŮ NA ZKOUŠKY pomocí studijní agendy STAG**

- 1. Jste na www.zsf.jcu.cz
- 2. Vyberte v odkazech "Studijní agenda STAG".
- 3. Dále v menu vyberte odkaz "přihlašování na zkoušky".
- 4. Systém bude po Vás chtít přihlášení. Jako **uživatelské jméno** vyplňte svůj *IDM účet (username)* má tvar např. novak00 atd. Na adrese https://orgstr.jcu.cz/search\_form\_orgstr si vyhledáte uživatelské jméno (IDM účet), vyplňte políčka PŘÍJMENÍ a RODNÉ ČÍSLO a dejte vyhledat (zobrazí se Vám IDM LOGIN). **Heslo** pro první přihlášení – výchozí heslo IDM je tvořeno ze druhého písmena Vašeho křestního jména (bez diakritiky), ze druhého písmena Vašeho příjmení (bez diakritiky), následuje rodné číslo, zakončené znakem tečka ("."), přičemž první písmeno v heslu je velké. *Příklad*: Jmenujete-li se Sára Nováková a Vaše rodné číslo je 123456/7890, pak vaše heslo pro první přihlášení bude Ao1234567890.
- 5. Otevře se před Vámi Vaše stránka. Na začátku vidíte, jaké předměty z Vašeho studijního plánu mají již vypsané termíny zkoušek. V políčku ZAPSÁNÍ/ODEPSÁNÍ klikněte na ZAPSAT, celý řádek se vyčervení a objeví se ODZAPSAT. Pokud byste se museli z nějakého důvodu z termínu odzapsat, přihlásíte se – viz výše uvedený postup – a u daného předmětu dáte ODZAPSAT.
- 6. Ze systému je nutno se odhlásit, a to ukončením www prohlížeče. Pokud tak neučiníte, hrozí nebezpečí, že další, kdo bude pracovat po Vás na PC, může operovat s Vaším uživatelským jménem a heslem.